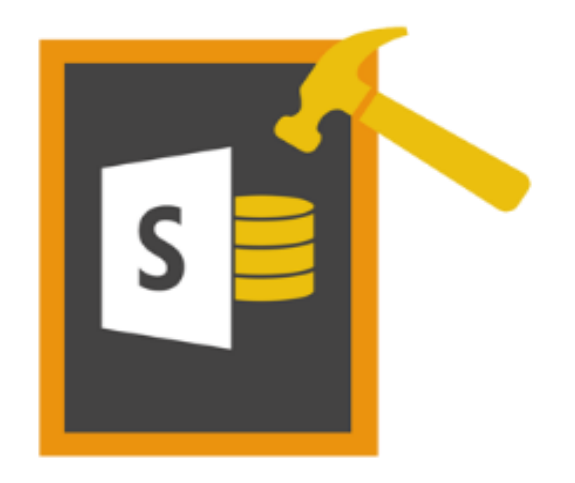

# **Stellar Phoenix SharePoint Server Recovery**

# **Version 3.0 Installation Guide**

**Copyright © Stellar Information Technology Private Limited. All rights reserved.**

### **Overview**

Stellar Phoenix SharePoint Server Recovery software efficiently repairs damaged or corrupted database and retrieves all the documents from it. The software repairs the damaged or inaccessible database and creates a new MDF file, which can be incorporated into the SharePoint server to make the websites accessible. Also, it enables you to extract all the data and documents from the damaged database.

SharePoint facilitates administrator to set up Web sites to share information with others, manage documents and publish reports. This portal collaboration software makes it easier for people to work together. All website contents, such as items in document libraries and lists, are stored within an SQL Server database as MDF files. Due to several reasons like virus attacks, bad sectors in storage media, software malfunctioning etc, MDF file may get corrupted or damaged. This will make the website inaccessible and user will be unable to access the important documents stored in the database. In such situations, Stellar Phoenix SharePoint Server Recovery is the best solution for repairing the database to retrieve all documents from damaged or corrupted MDF files.

#### **What's New in this version?**

- Supports latest updates MS SharePoint Server 2013/2016.
- Supports MS SQL Server 2012.
- New and enhanced GUI.

#### **Key features:**

- Support MS SharePoint Server 2010.
- New algorithm for faster recovery of files.
- Precise and efficient repair of inaccessible database
- Rebuilding of database and uploading again to SharePoint Server
- Fast and powerful scan extracts all the data and documents from the damaged MDF file
- Search option finds all the MDF files in the system
- Preview of database contents are available
- Compatible with MS SharePoint Server 2007 and 2010
- Supports MS SQL Server 2000, 2005, 2008
- Supports SQL Server-Embedded edition(MICROSOFT##SSEE)

### **Installation Procedure**

Before installing the software, check that your system meets the minimum system requirements:

### **Minimum Systems Requirements:**

- **Processor:** Pentium Class
- **Operating System:** Windows 10 / 8.1 / 8 / 7 / Vista (Home and Business) / Window Server 2012 R2
- **Memory:** 1 GB
- **Hard Disc:** 20 MB of Free Space
- **MS SQL Server:** 2012, 2008, 2005, 2000
- **MS SharePoint Server:** 2016, 2013, 2010, 2007

### **To install the software, follow these steps:**

- Double-click **StellarPhoenixSharePointServerRecovery.exe** executable file to start the setup process. The **Setup - Stellar Phoenix SharePoint Server Recovery** dialog box opens. Click **Next**.
- Click **Next**. 'License Agreement' dialog box is displayed.
- Choose **I accept the agreement** option. 'Next' button will be enabled. Click **Next**. 'Select Destination Location' dialog box is displayed.
- Click **Browse** to select the destination path where the setup files will be stored. Click **Next**. 'Select Start Menu Folder' dialog box is displayed.
- Click **Browse** to provide path for program's shortcuts. Click **Next**. 'Select Additional Tasks' dialog box is displayed.
- Choose the check boxes as per your choice. Click **Next**. 'Ready to Install' dialog box is displayed.
- Review the entries. Click **Back** if you want to change them. Click **Install** to start installation. The Installing screen shows the installation process.
- After completing the process, the Completing the Stellar Phoenix SharePoint Server Recovery Setup Wizard screen opens. Click **Finish**.

**Note:** You can clear the Launch Stellar Phoenix SharePoint Server Recovery check box to stop the automatic launch of the software.

### **User Interface**

Stellar Phoenix SharePoint Server Recovery software has a very easy to use Graphical User Interface.

Main User Interface of Stellar Phoenix SharePoint Server Recovery is shown Below:

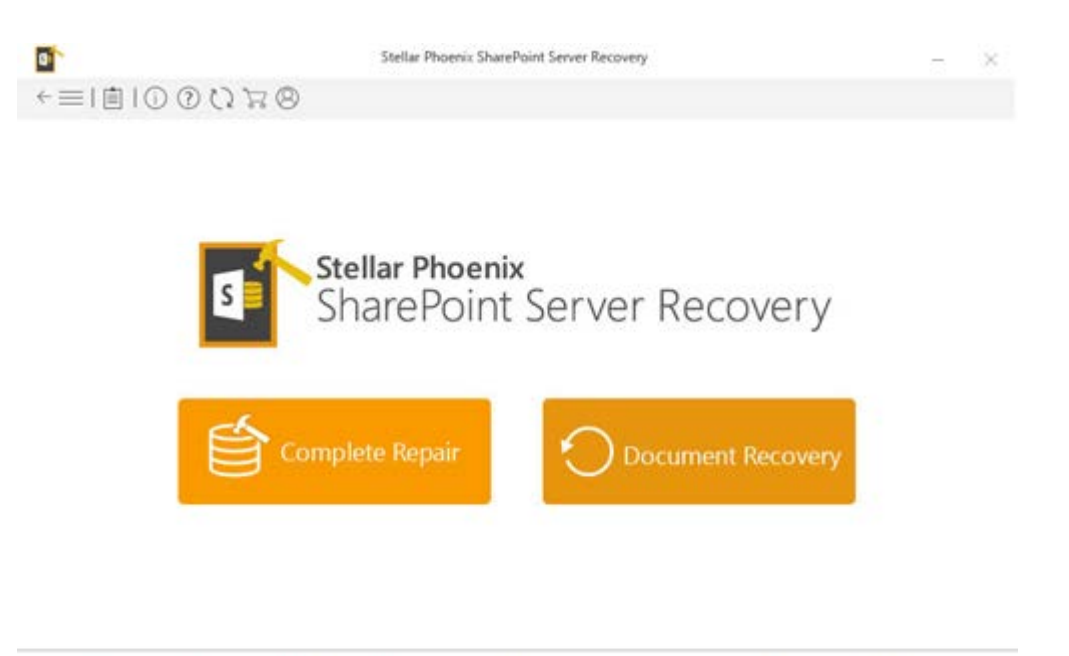

Complete Repair helps you repair corrupt SharePoint database. The software creates a new database with repaired data and doesn't make changes in the source database. Once the repair process is complete, you just need to attach the newly created database to your SharePoint server.

### **Buttons**

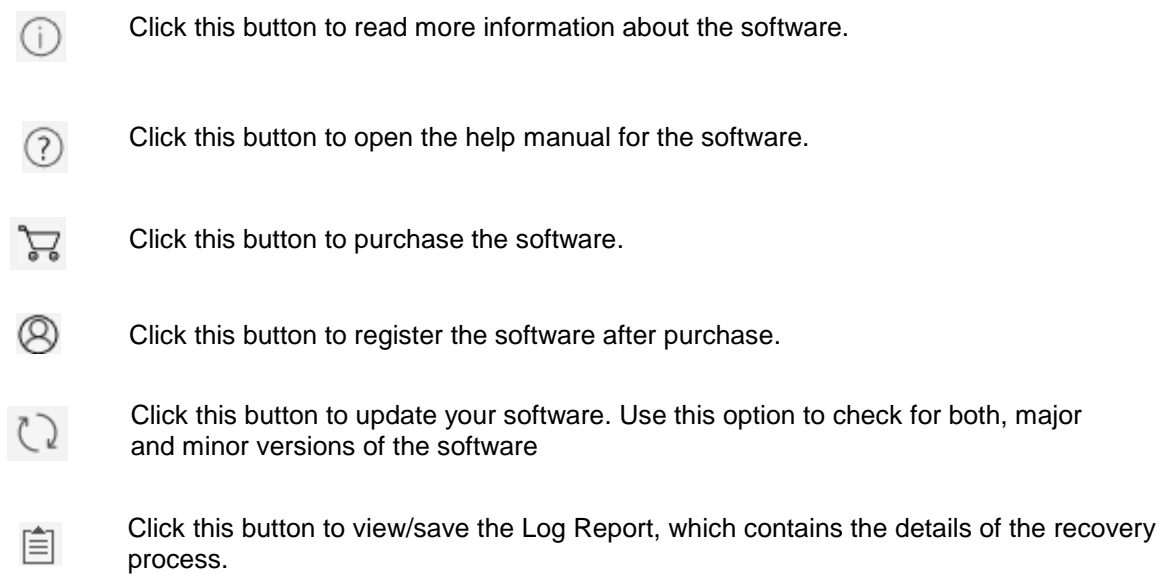

# **Ordering the Software**

### **How to Order?**

To know more about Stellar Phoenix SharePoint Server Recovery, click [here.](https://www.stellarinfo.com/database-recovery/sharepoint-server-recovery.php)

You can purchase **Stellar Phoenix SharePoint Server Recovery** software online. Please visit [www.stellarinfo.com/database-recovery/sharepoint-recovery/buy-now.php](file:///J:/Stellar%20Phoenix%20SharePoint%20Server%20Recovery%203.0%20NEW/Manual/www.stellarinfo.com/database-recovery/sharepoint-recovery/buy-now.php) for more information and to place an order. Alternatively, if the demo version is installed then you can click **Buy** icon to purchase the product.

## **Registering the Software**

The demo version is just for evaluation purposes and must be eventually registered to use the full functionality of the software. The software can be registered using the Registration Key that you receive via email after purchasing the software.

#### **To register the software:**

- 1. Run the demo version of **Stellar Phoenix SharePoint Server Recovery** software.
- 2. On the main user interface, click the **Register** option. The **Register** window is displayed as shown below:

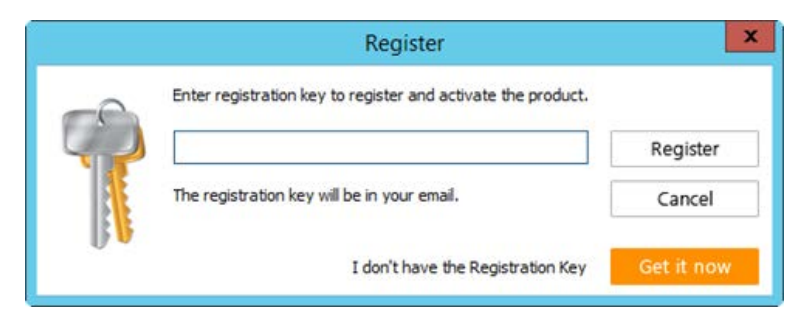

- 3. If you don't have the registration key, click the **Get it now** button in the window to go online and purchase the product.
- 4. Once the order is confirmed, a **Registration Key** will be sent to the email provided.
- 5. Type the **Registration Key** (received through email after purchasing the product) and click **Register** button (Please ensure that you have an active Internet connection).
- 6. The software will automatically communicate with the license server to verify the entered key. If the key you entered is valid, the software will be registered successfully.
- 7. The ' *Activation Completed Successfully* ' message is displayed after the process is completed successfully. Click **OK**.

## **Updating the Software**

The Stellar Phoenix Update Wizard keep your Stellar Phoenix applications updated. Update option in the application is capable of checking the latest updates. This will check for both latest minor and major version available online. You can easily download minor version through the update wizard. However, the major version, if available, has to be purchased. While updating the software, it's recommended to close all the running programs.

### **To update Stellar Phoenix SharePoint Server Recovery:**

- 1. In the Stellar Phoenix SharePoint Server Recovery main screen, Click can.
- 2. Stellar Phoenix Update Wizard window pops up. Click **Next** to proceed.
- 3. The wizard will start searching for the latest updates and if it finds any new version, a window pops up indicating the availability.
- 4. Click **Next**, the software will start downloading the update files from the server. When the process is complete, the software will upgrade to the latest version.

#### **Live Update may not happen due to following reasons:**

- Internet connection is not available
- There are no updates available from the update site

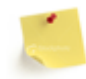

If major version is available, to upgrade the software you have to purchase it.

## **Stellar Support**

Our Technical Support professionals will give solutions for all your queries related to Stellar products.

You can either Call Us or Go Online to our support section at<http://www.stellarinfo.com/support/>

For price details and to place the order, click [https://www.stellarinfo.com/database-recovery/sharepoint-recovery/buy](https://www.stellarinfo.com/database-recovery/sharepoint-recovery/buy-now.php?)[now.php](https://www.stellarinfo.com/database-recovery/sharepoint-recovery/buy-now.php?)

Chat Live with an Online technician at<http://www.stellarinfo.com/>

Search in our extensive Knowledge Base at<http://www.stellarinfo.com/support/kb/>

Submit enquiry at<http://www.stellarinfo.com/support/enquiry.php>

E-mail to Stellar Support at [support@stellarinfo.com](mailto:support@stellarinfo.com)

### **Support Helpline**

### **Monday to Friday [ 24 Hrs. a day ]**

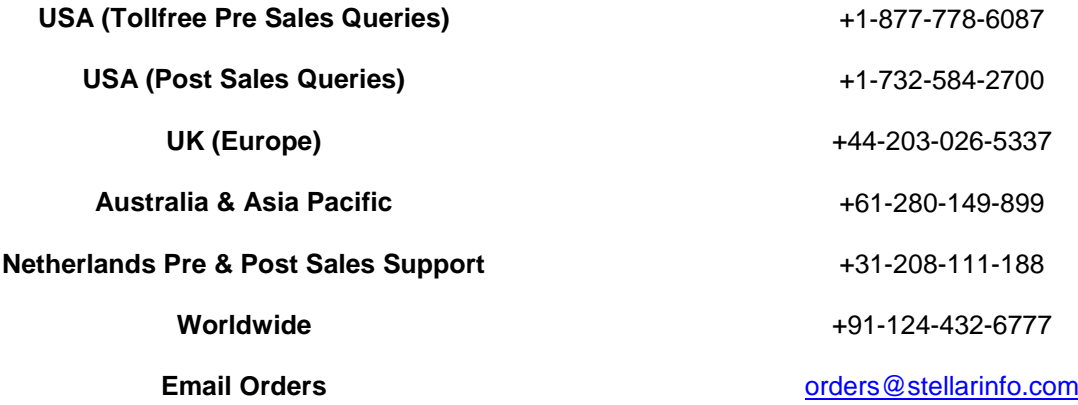